## **Game Set-Up**

Before you start, you need to download the Minecraft Education Edition Package according to the requirements of your device. You can find the edition at the following Link: <https://education.minecraft.net/en-us/get-started/download>

**If your computer runs in Microsoft Windows S mode, you need to deactivate the S mode to be able to download the Minecraft Education Edition.** 

## **How to deactivate Microsoft S mode.**

Using the Microsoft S mode, the user has only access to apps that can be downloaded from the Microsoft App store. To deactivate the S mode, you need:

- To create a new Microsoft account that is not licensed as work or school
- Connect this Microsoft account to the laptop
- Then on your PC running Windows 10 in S mode, open Settings > Update & Security > Activation.
- Find the Switch to Windows 10 Home or Switch to Windows 10 Pro section, then select the Go to the Store link.
- Note: Don't select the link under Upgrade your edition of Windows. That is a different process that will keep you in S mode.
- On the page that appears in the Microsoft Store (Switch out of S mode or a similar page), select the Get button. After you confirm this action, you will be able to install apps from outside the Microsoft Store.

[https://answers.microsoft.com/en-us/windows/forum/all/s-mode-how-to-turn-off](https://answers.microsoft.com/en-us/windows/forum/all/s-mode-how-to-turn-off-windows-10/53ce25ce-734b-48b8-8d1e-baa5adb5d88b)[windows-10/53ce25ce-734b-48b8-8d1e-baa5adb5d88b](https://answers.microsoft.com/en-us/windows/forum/all/s-mode-how-to-turn-off-windows-10/53ce25ce-734b-48b8-8d1e-baa5adb5d88b) 

In order to start using the game you need to acquire a Minecraft Education License. There are 2 types of licences to be acquired, academic and commercial. Visit the following link to check the license you are eligible for[:](https://educommunity.minecraft.net/hc/en-us/articles/360061371532-Purchasing-Options-for-Minecraft-Education-Edition-Licenses) [https://educommunity.minecraft.net/hc/en-us/articles/360061371532-Purchasing-](https://educommunity.minecraft.net/hc/en-us/articles/360061371532-Purchasing-Options-for-Minecraft-Education-Edition-Licenses)[Options-for-Minecraft-Education-Edition-Licenses](https://educommunity.minecraft.net/hc/en-us/articles/360061371532-Purchasing-Options-for-Minecraft-Education-Edition-Licenses) 

Once you download the Minecraft Education Edition, you need to have the worlds named "McWorld" files. Once you double-click these files, they will automatically open the Minecraft Education system. It will request you log in with the account for which you acquired a license from Microsoft for Minecraft Education. The worlds require the latest Minecraft Education version to work properly.

Another option will be to import the world manually. When loading the game, after adding your credentials, press play and then you will see on the right bottom part the "Import" button.

## Navigation Controls

Once you opened the world, you will need to navigate the game. The navigation is possible using your keyboard and mouse. The buttons of the keyboard to be used are:

- W Move Forward
- A Move Left
- S Move backward
- $\bullet$  D Move right
- SPACE Jump (Double SPACE to fly when runs in the creative mode)
- E Open Inventory
- Q Throw selected object
- $\overline{\mathsf{T}}$  Open the chat
- C Open Code Builder

• **/** - Open chat and automatically add first character as "/"

You can point the direction also by moving your mouse.

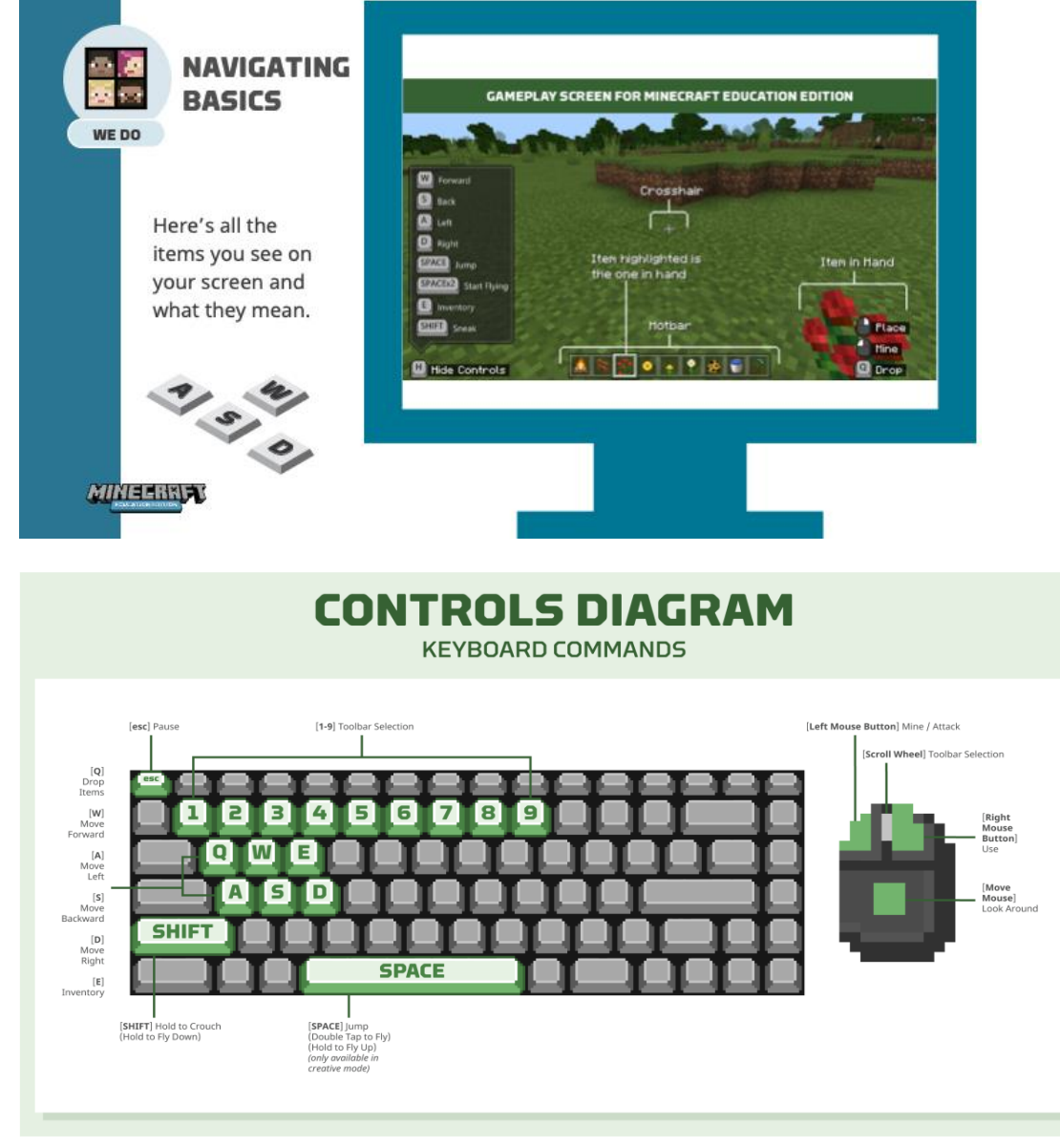